# **Digital RoamAbout 915/2400 DS/ISA Network Adapter**

# **Quick Start**

Part Number: EK–DEIWA–RC. D01

**April 1996**

#### **Revision/Update Information:**

This manual has been revised to include Windows 95 and Windows NT.

#### **Reader's Comments:**

Your comments and suggestions help us to improve the quality of our documentation. You can respond to the documentation manager at:

**Email:** doc\_quality@lkg.mts.dec.com **FAX:** 508 486 5655

Digital Equipment Corporation, Maynard Massachusetts

Copyright © 1995 Digital Equipment Corporation. All rights reserved. Printed in U.S.A.

DEChub, PATHWORKS, RoamAbout, ThinWire, the RoamAbout logo, and the DIGITAL logo are trademarks of Digital Equipment Corporation.

The following are third-party trademarks:

MS–DOS, Windows, Windows 95, Windows NT, and Windows for Workgroups are registered trademarks of Microsoft Corporation. Personal Computer AT is a registered trademark of International Business Machines Corporation.

NetWare, Netware Lite, and Personal Netware are registered trademarks of Novell, Inc.

#### **FCC NOTICE** – Class B Computing Device

This equipment has been tested and found to comply with the limits for a class B digital device, pursuant to Part 15 of the FCC Rules. These limits are designed to provide reasonable protection against harmful interference in a residential installation.

#### **CE NOTICE** – Class A Computing Device:

#### **Warning!**

This is a Class A product. In a domestic environment this product may cause radio interference, in which case the user may be required to take adequate measures.

#### **Achtung!**

Dieses ist ein Gerät der Funkstörgrenzwertklasse A. In Wohnbereichen können bei Betrieb dieses Gerätes Rundfunkstörungen auftreten, in welchen Fällen der Benutzer für entsprechende Gegenmaßnahmen verantwortlich ist.

#### **Attention!**

Ceci est un produit de Classe A. Dans un environment domestique, ce produit risque de créer des interférences radioélectriques, il appartiendra alors à l'utilisateur de prendre les mesures spécifiques appropriées.

#### **Introduction**

This document provides the step-by-step procedure to install the Digital RoamAbout 915/2400 DS/ISA Network Adapter.

This manual includes the following tasks:

- Installing the network adapter
- Configuring a network adapter
- Installing driver software on Windows 95 and Windows NT
- Running the utilities

For complete installation and configuration instructions, refer to the Digital RoamAbout 915/2400 DS/PC Card and ISA Network Adapter Installation and Configuration manual (hereafter referred to as the Network Adapter manual).

## **Online Services**

To locate product-specific information, refer to the following online services:

#### **World Wide Web**

http://www.networks.digital.com/npb/html/wireless.html

#### **Bulletin Board Service**

Set your modem to 8 bits, no parity, 1 stop bit. Dial: 508–486–5777 (within the U.S.), or (access code)–1–508–486–5777 (from outside the U.S.).

# **Kit Contents**

Figure 1 shows the network adapter kit contents.

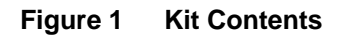

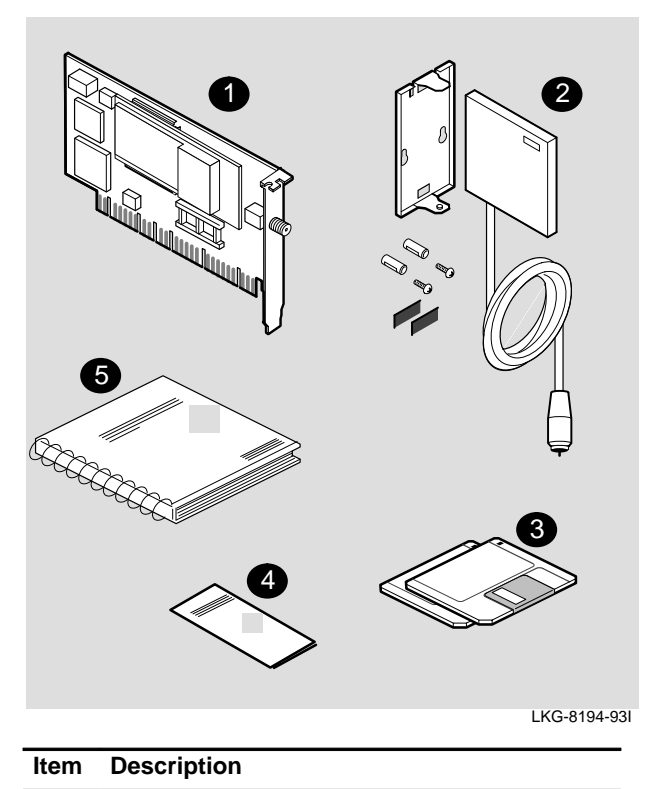

- 1 ISA network adapter
- 2 Antenna and mounting bracket
- 3 Digital RoamAbout software diskettes
- 4 Digital RoamAbout 915/2400 DS/ISA Quick Start
- 5 Network Adapter manual

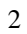

# **Distribution Diskette Contents**

Table 1 lists the files contained on the Digital RoamAbout software distribution diskettes.

—

# **Table 1 Digital RoamAbout Software**

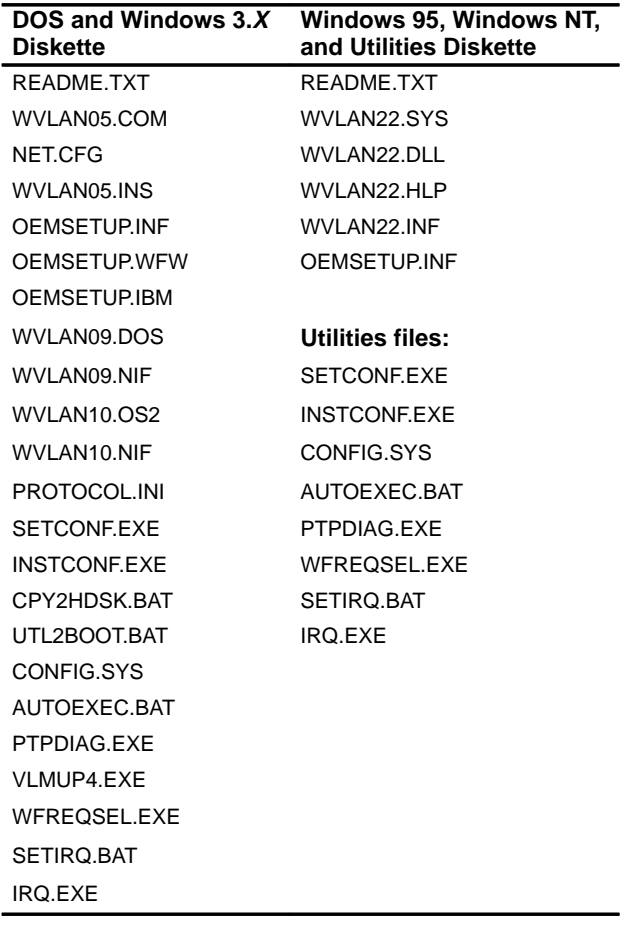

#### **Task 1 – Installing the Network Adapter**

#### **Caution**

Before installing the network adapter into a PC, be sure to turn off the power to the PC. Refer to the safety advisory in the Network Adapter manual.

To install the network adapter:

- 1. Verify that the I/O base address switches S1 and S2, shown in Figure 2, are set to the appropriate I/O addresses listed in Table 2. Switches S3 and S4 are used with the optional Boot ROM address and are preset to off.
- 2. For Windows  $3.X$  and DOS, install the network adapter in an ISA slot in your PC and connect the antenna.

# Boot ROM: S3, S4 915 or 2400 I/O base address: S1, S2

## **Figure 2 Address Switch Location**

LKG-09841-95I

# **Table 2 I/O Address Switch Settings**

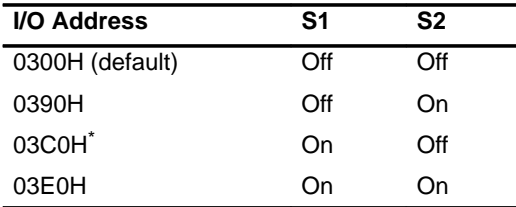

\* Your video adapter may be using this address.

# **Task 2 – Configuring a Network Adapter**

This task is for Windows 3.X and DOS only. Proceed to Task 3 if you have Windows 95 or Windows NT systems.

To configure your ISA network adapter:

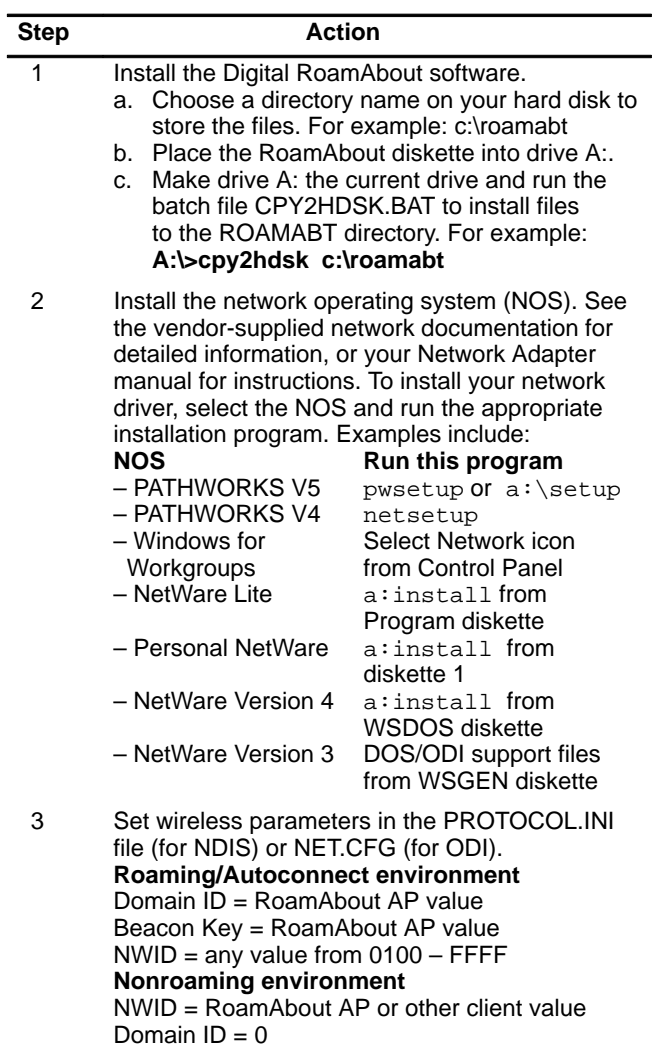

Beacon key = not used

# **Task 3 – Installing Driver Software on Windows 95 and Windows NT**

#### **Installing Drivers on Windows 95**

Installing an ISA network adapter on a Windows 95 operating system requires that you check the interrupt request vector (IRQ) and install the RoamAbout NDIS3 driver software.

If you have a previous version of an NDIS3 driver, you must remove it before installing the NDIS3 driver supplied with your network adapter. To remove NDIS driver software, refer to Removing NDIS Drivers from Windows 95 on page 9.

These instructions assume that Windows 95 software is loaded and operating properly, and that your ISA network adapter is not installed.

#### **Checking the Interrupt Request Vector (IRQ)**

The ISA network adapter is factory configured for an interrupt request vector (IRQ) of 10. Before installing the ISA network adapter, you must determine if IRQ 10 is available. To determine which IRQs are available to use:

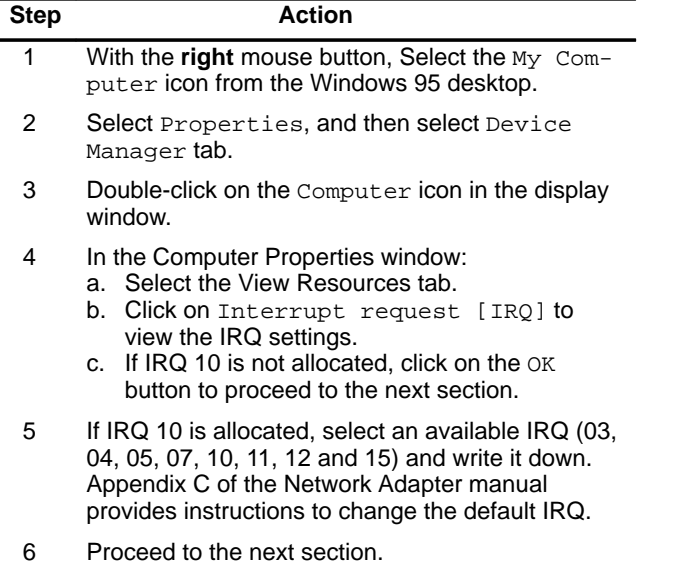

# **Installing NDIS3 Drivers on Windows 95**

To install the NDIS3 software driver on Windows 95, you must inform the operating system that a network adapter has been installed. To install the NDIS3 driver software:

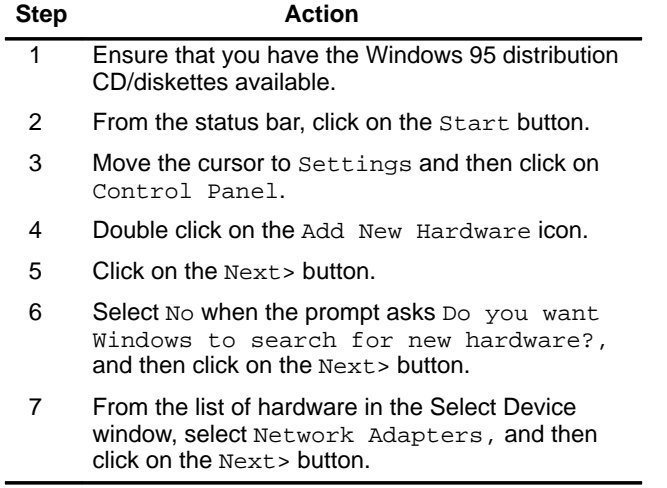

The Windows 95 Select Device window displays a listing of manufacturers' names and their associated network adapters, and a list of detected network drivers. To install the RoamAbout NDIS3 driver:

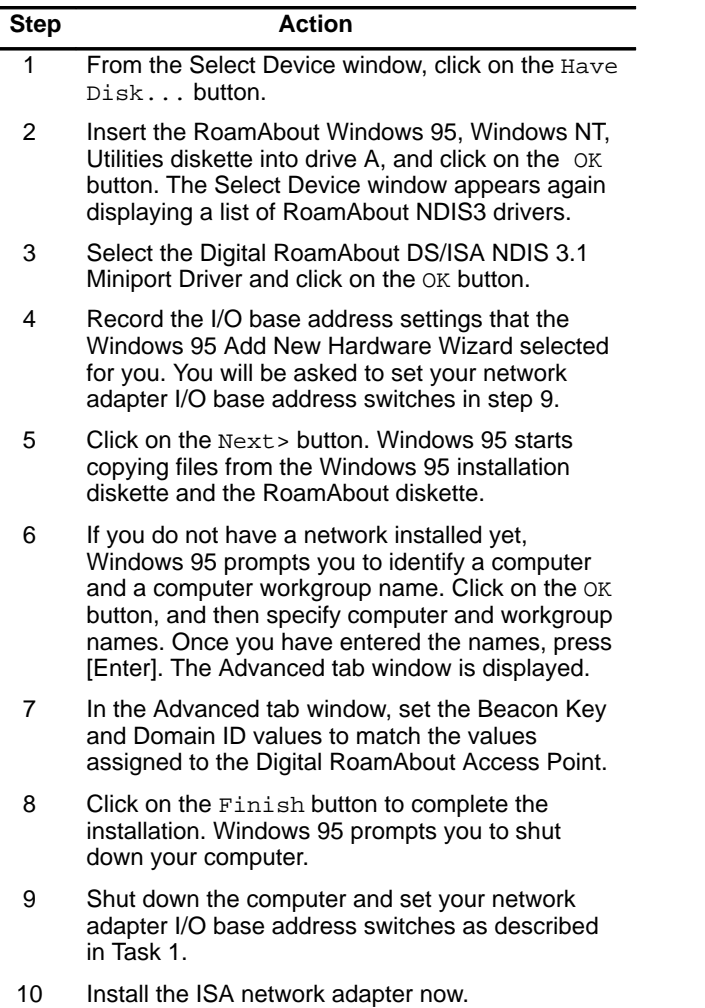

# **Removing NDIS Drivers from Windows 95**

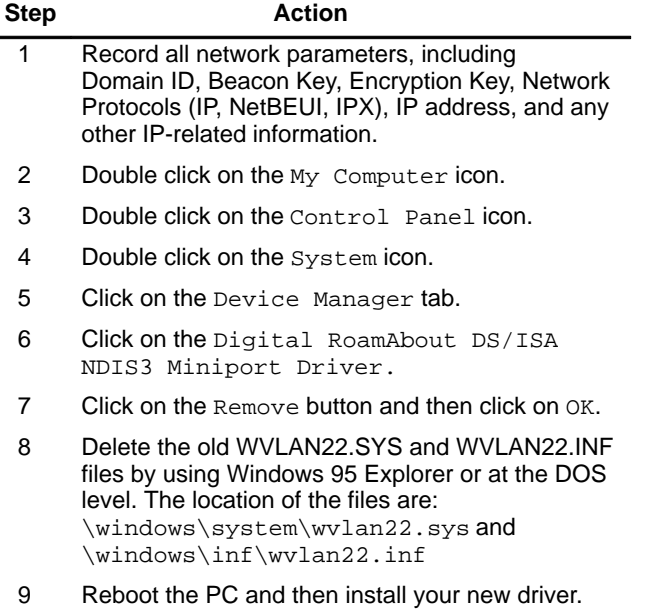

## **Installing Drivers on Windows NT**

Installing a network adapter on a Windows NT 3.51 operating system requires that you check the interrupt request vector (IRQ) and port status, and install the RoamAbout NDIS3 driver software.

These instructions assume that Windows NT 3.51 software is loaded and operating properly, and that your network adapter is not installed.

#### **Checking the Interrupt Request Vector (IRQ)**

The network adapter is factory configured for an interrupt request vector (IRQ) of 10. Before installing the network adapter, you must determine if IRQ 10 is available. To determine which IRQs are available to use:

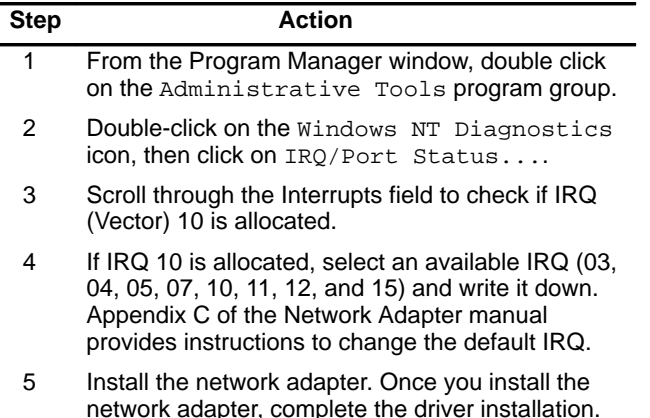

# **Installing NDIS3 Drivers on Windows NT**

To install the NDIS3 software driver on Windows NT, you must inform the operating system that a network adapter has been installed. To install the NDIS3 driver software:

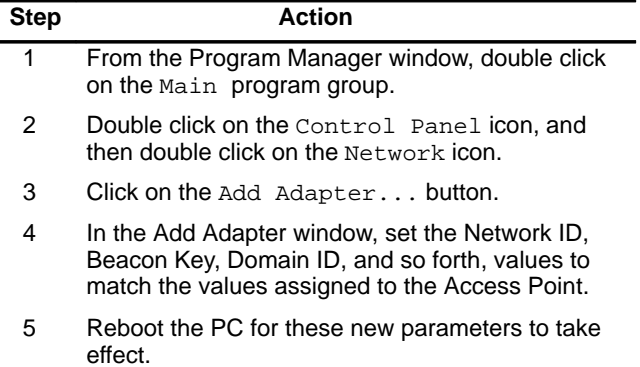

# **Upgrading NDIS3 Drivers from Windows NT**

To upgrade from an earlier version of the Windows NT driver:

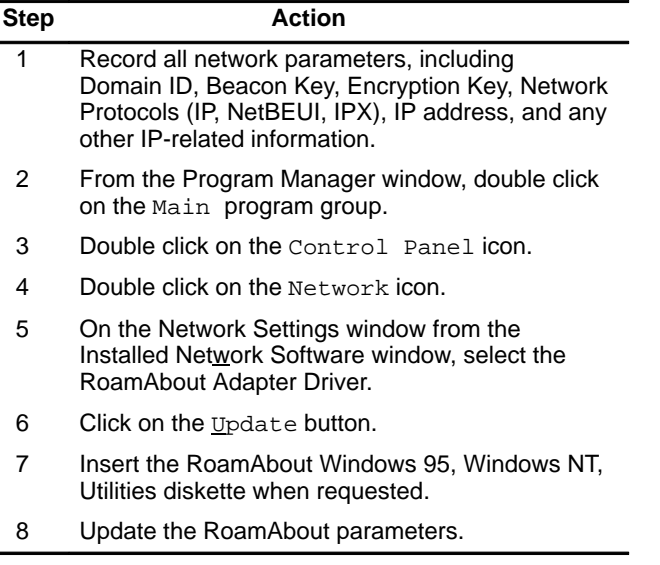

If the above procedure does not work correctly, click on Remove and start the installation again. You should reboot the PC between removing and installing.

 $\overline{a}$ 

#### **Task 4 – Running the Utilities**

There are two utilities you can run to verify communications. These utilities are:

- Point-to-Point Diagnostic
- Frequency Select

#### **Note**

Before running either utility, the network driver must be disabled. The following steps describe how to boot from the RoamAbout Windows 95, Windows NT, Utilities diskette.

To boot from the RoamAbout Windows 95, Windows NT, Utilities diskette:

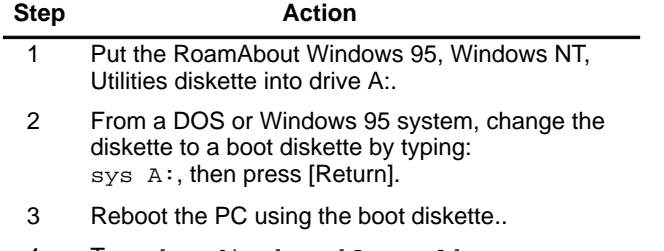

4 Type: [ptpdiag] or [freqsel].

Once you press [Return], a menu screen is displayed.

# **Point-to-Point Diagnostic Utility**

The Point-to-Point Diagnostic utility allows you to verify the communications path between a station and an Access Point (AP), or between two stations. The Point-to-Point Diagnostic utility helps to determine if:

- Network adapter functions correctly to allow exchange of messages
- Radio module positioning is optimal
- Stations are within operating range of each other

You can also use the utility to get information about local radio frequency noise and environmental suitability. You can save measurement data to a diskette file.

The Point-to-Point Diagnostic utility must be run before installing your network operating software.

#### **Frequency Select Utility**

The Frequency Select utility can be used with any Digital RoamAbout 2400 DS network adapter. The Digital RoamAbout 2400 DS/ISA network adapter is factory preset to a default frequency of 2.422 GHz.

#### **Note**

The Frequency Select utility is not applicable to any Digital RoamAbout 915 DS network adapter.

If the frequency setting in your Digital RoamAbout Access Point is different than this default and you want to change the setting in your network adapter, you must run the Frequency Select utility. Refer to Chapter 8 of the Network Adapter manual for further instructions to run this utility.

Follow the instructions on the screen to configure your device.

#### **Command Line Parameter**

You can use the parameter option **-m** on the MS–DOS command line to select a Monochrome Display mode. Try this parameter if you have difficulty viewing the display in normal color mode. For example, type:

wfreqsel –m

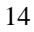